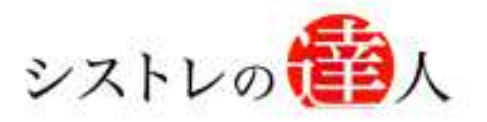

日本株専用

システムトレードの達人

## ソフト電池移管 マニュアル

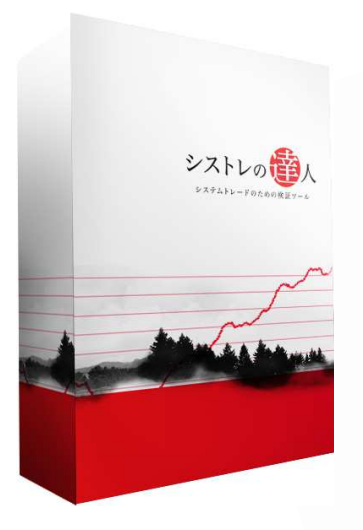

- Ⅰ. ソフト電池の解説
- Ⅱ. ソフト電池の会員登録方法
- Ⅲ. 他のパソコンでの利用方法

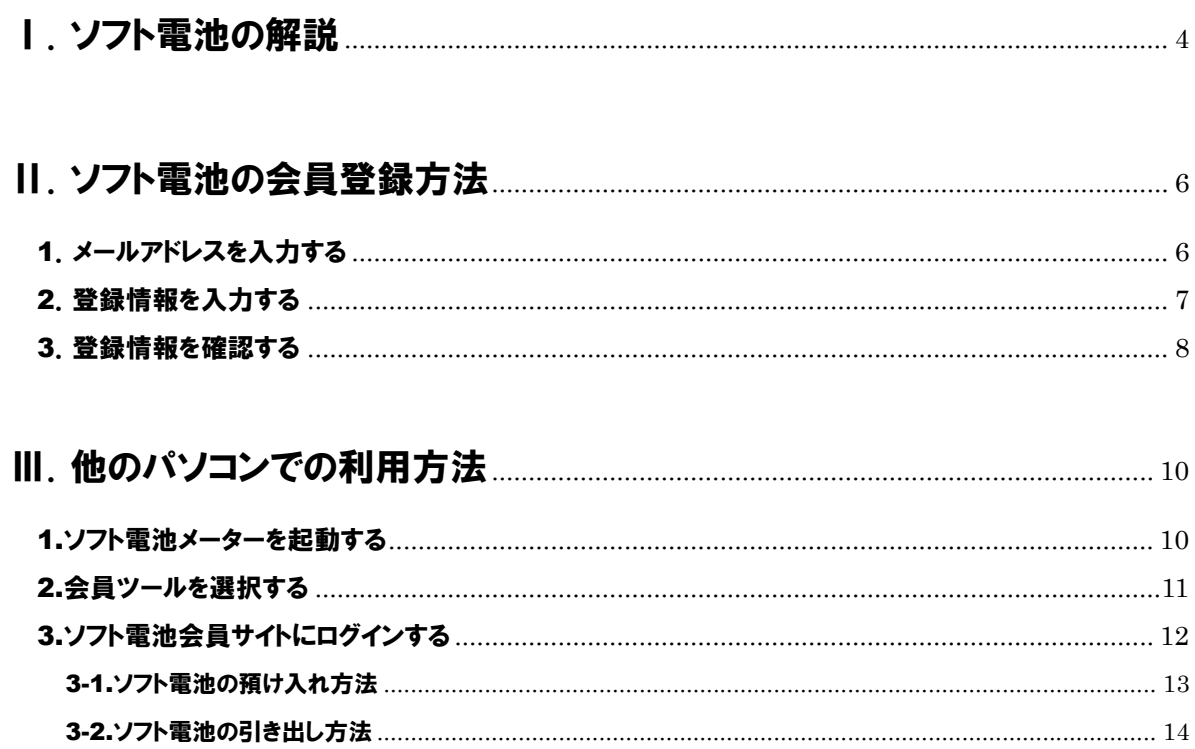

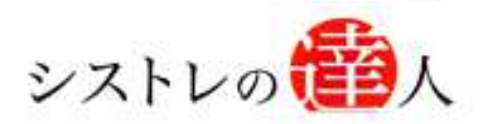

## ソフト電池移管 マニュアル

# Ⅰ. ソフト電池の解説

### Ⅰ. ソフト電池の解説

- Ⅱ. ソフト電池の会員登録方法
- Ⅲ. 他のパソコンでの利用方法

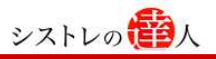

### Ⅰ. ソフト電池の解説

ここではソフト電池について解説します。

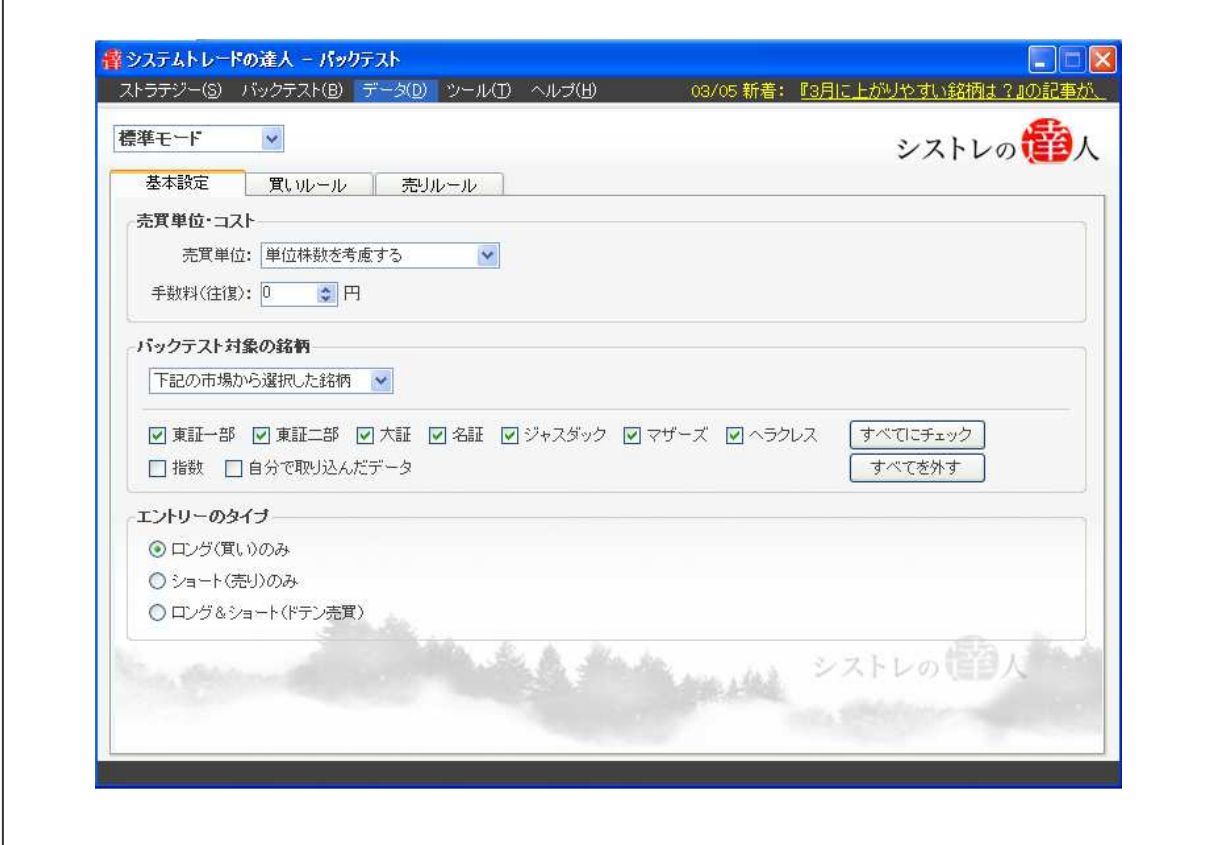

システムトレードの達人は、1 ライセンスにつき 1 つのパソコンで利用頂くことが出来る様にソフト 電池を使用しております。このため、インストールしたパソコン以外の他のパソコンで同時に使用す ることは出来ません。

しかし、ソフト電池をインストールしたパソコンから他のパソコンへ移管することでご利用頂くこと が出来ます。なお、その場合、ソフト電池を移管するために、ソフト電池への会員登録が必要です。

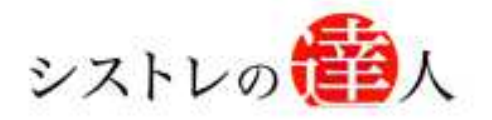

# ソフト電池移管 マニュアル

# Ⅱ. ソフト電池への会員登録方法

Ⅰ. ソフト電池の解説

### Ⅱ. ソフト電池の会員登録方法

Ⅲ. 他のパソコンでの利用方法

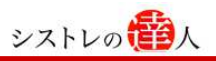

### Ⅱ. ソフト電池の会員登録方法

ここでは、ソフト電池の会員登録の手順を解説します。

#### 1.メールアドレスを入力する

以下のURLよりソフト電池会員登録をするためのメールアドレスの入力を行います。

メールアドレス入力 URL:

https://charge1.soft-denchi.jp/DenchiSystem/denchiControler?pid=Lgi01

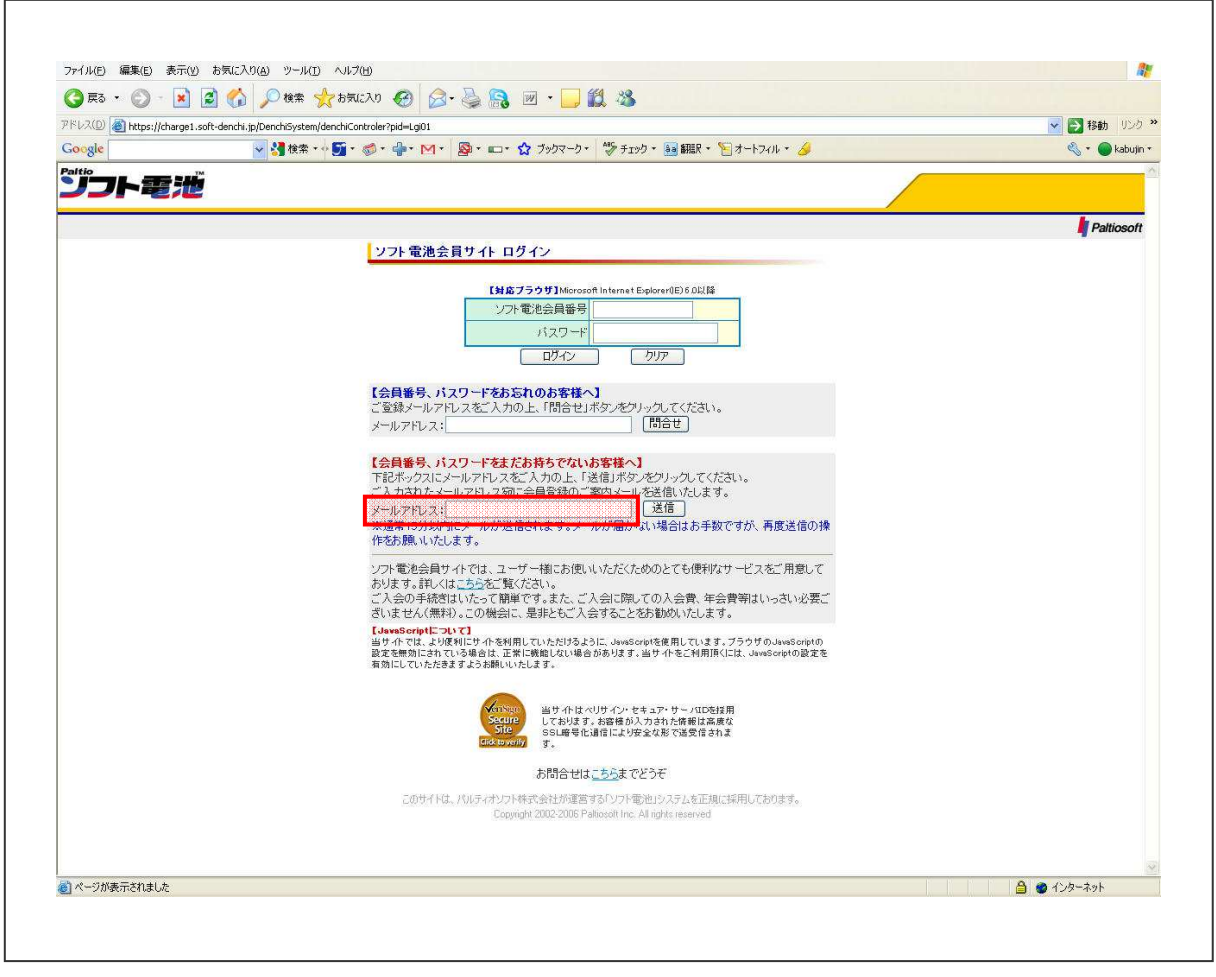

【会員番号、パスワードをまだお持ちでないお客様へ】の下部にある「メールアドレス入力欄」 に、メールアドレスを入力し、送信ボタンをクリックします。

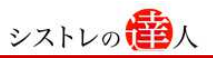

#### 2.登録情報を入力する

以下は、「登録情報」を入力する画面です。

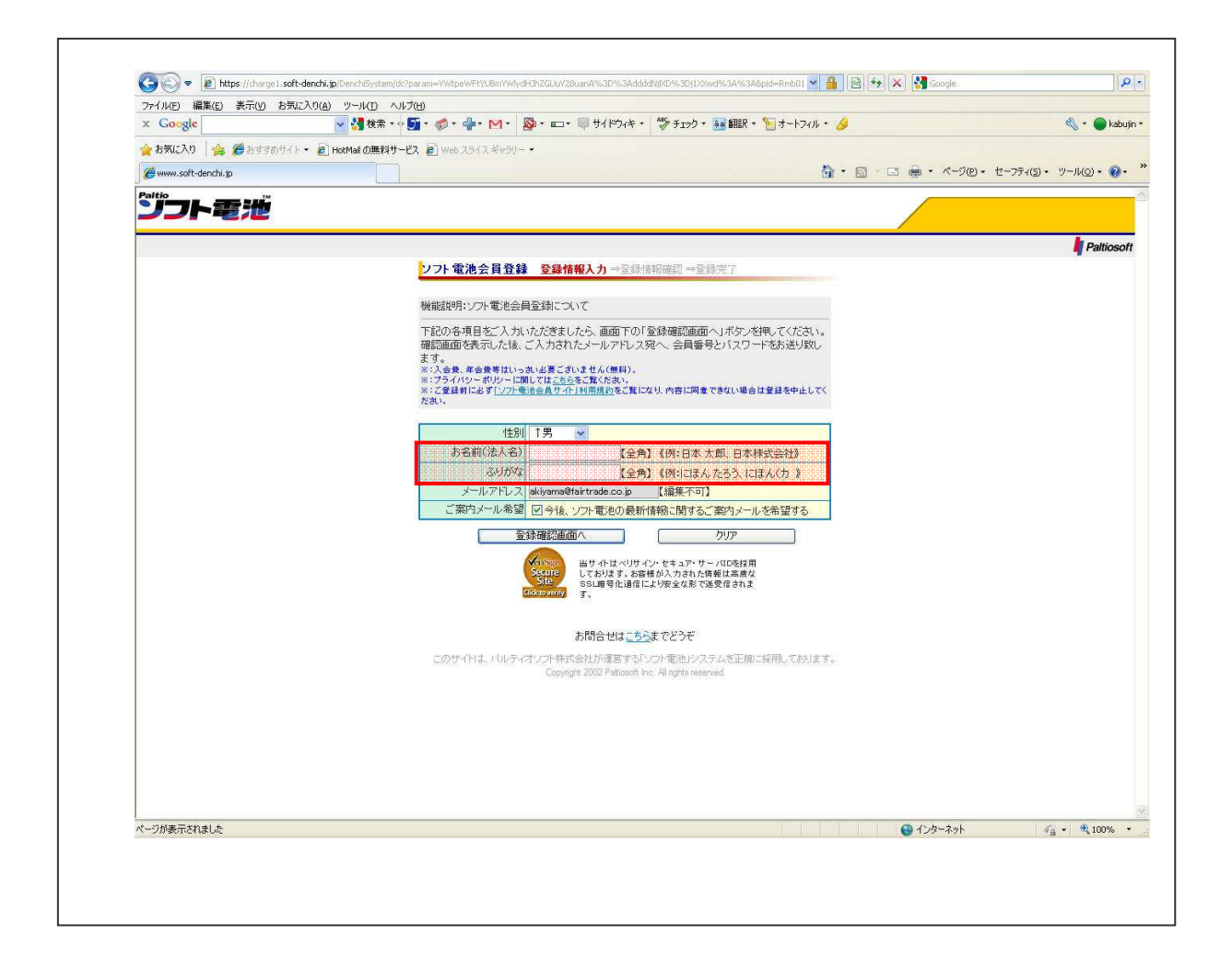

お客様の性別、お名前(ふりがな)を入力し、「登録確認画面へ」をクリックします。

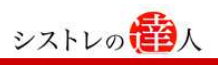

#### 3.登録情報を確認する

以下は、「登録情報確認」画面です。登録情報に間違えがないか確認した後、「上記の内容で登録 する」をクリックします。

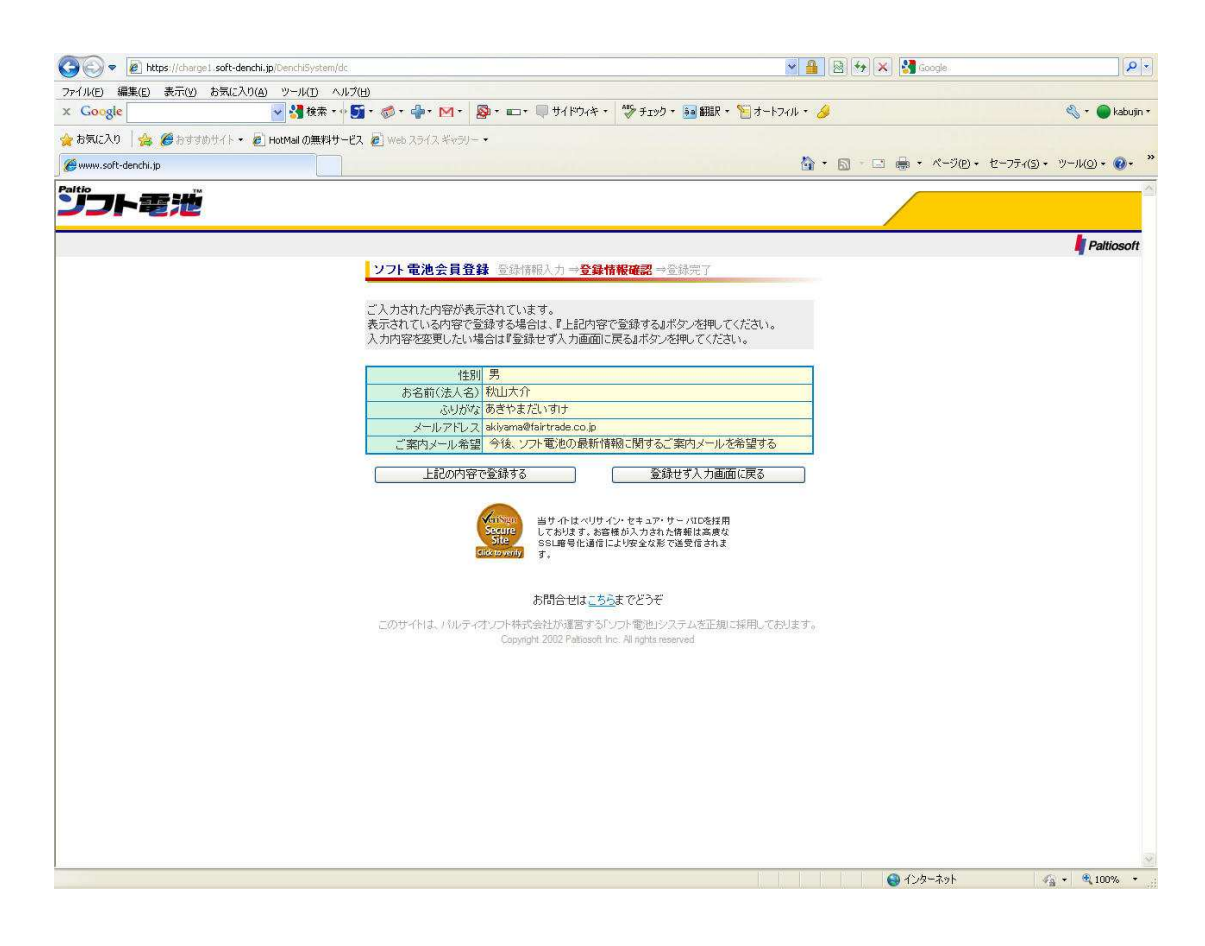

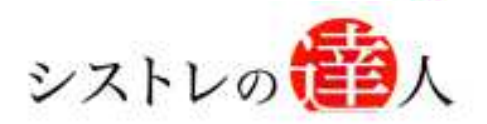

# ソフト電池移管 マニュアル

### Ⅲ. 他のパソコンでの利用方法

Ⅰ. ソフト電池の解説

- Ⅱ. ソフト電池の会員登録方法
- Ⅲ. 他のパソコンでの利用方法

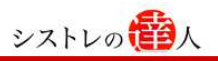

### Ⅲ. 他のパソコンで利用方法

ここでは、他のパソコンで利用するための方法について解説します。

#### 1.ソフト電池メーターを起動する

デスクトップの「スタート」から「全てのプログラム」、「ソフト電池」、「ソフト電池メーター」 をクリックし、ソフト電池メーターを起動します。

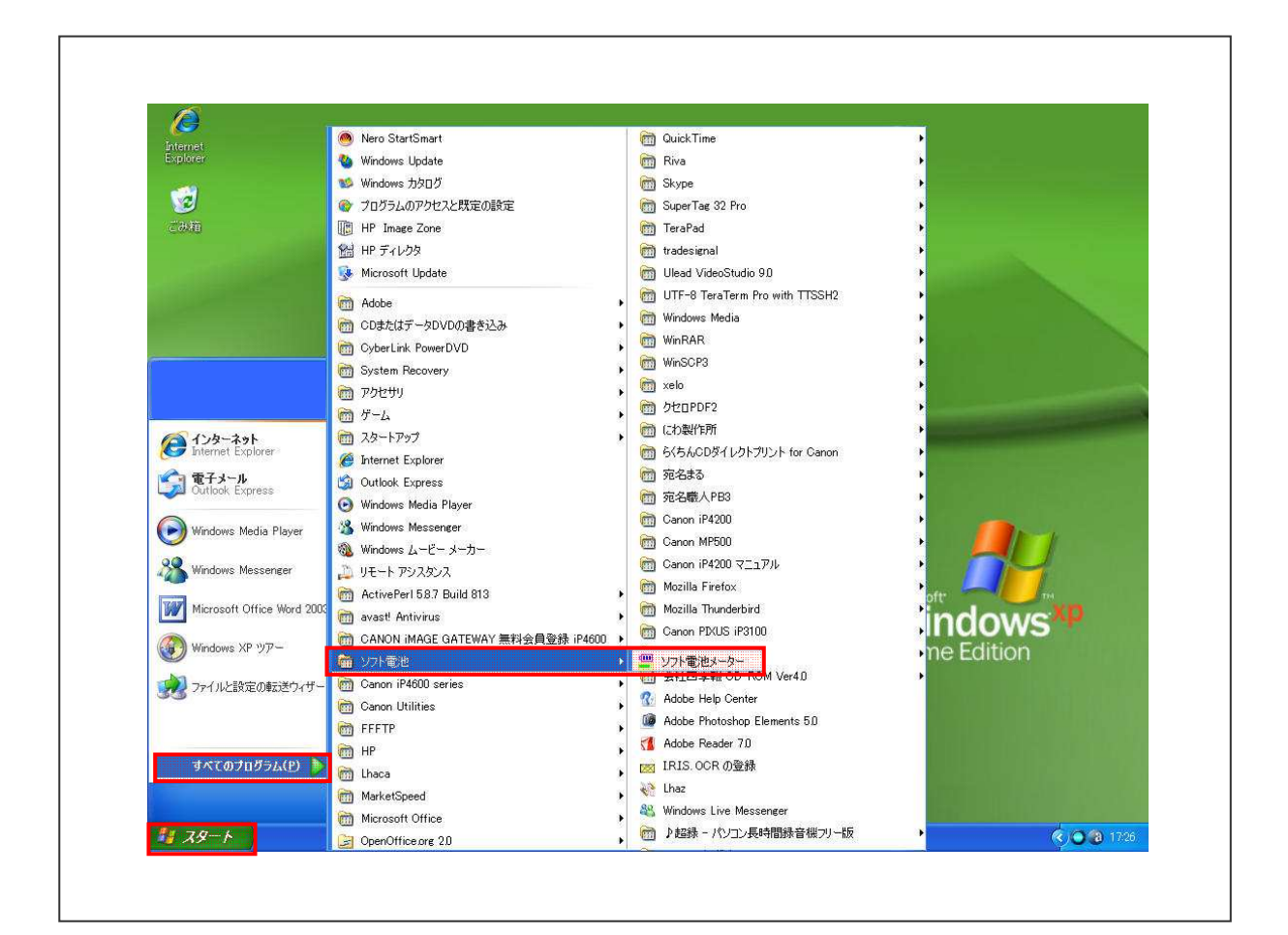

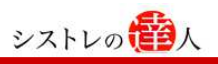

### 2.会員ツールを選択する

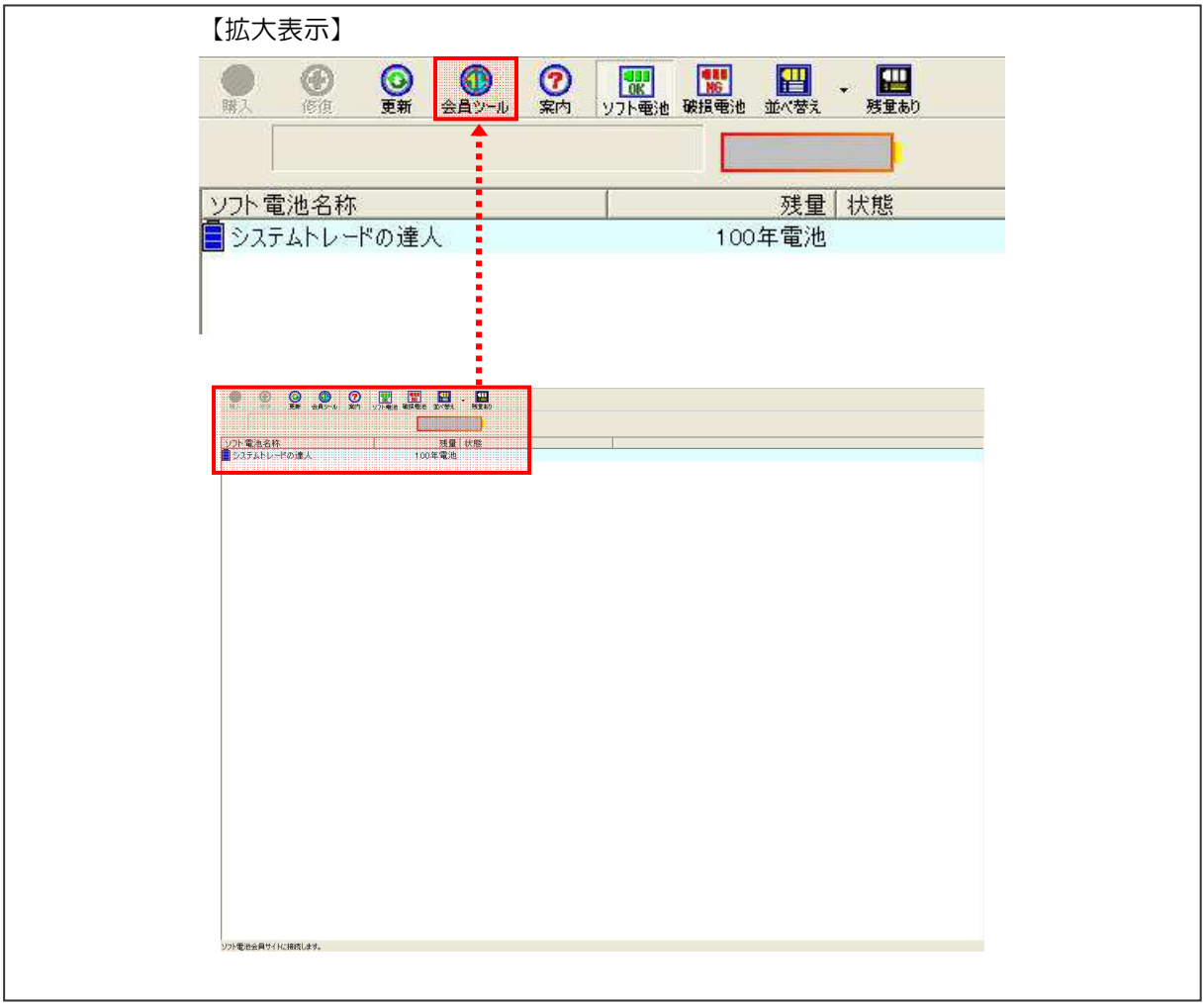

以下は、ソフト電池メーターを起動させた画面です。「会員ツール」をクリックします。

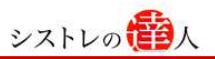

### 3.ソフト電池会員サイトにログインする

以下は、ソフト電池会員サイト・ログイン画面です。ソフト電池会員番号及びパスワードを入力 し、「ログイン」をクリックします。

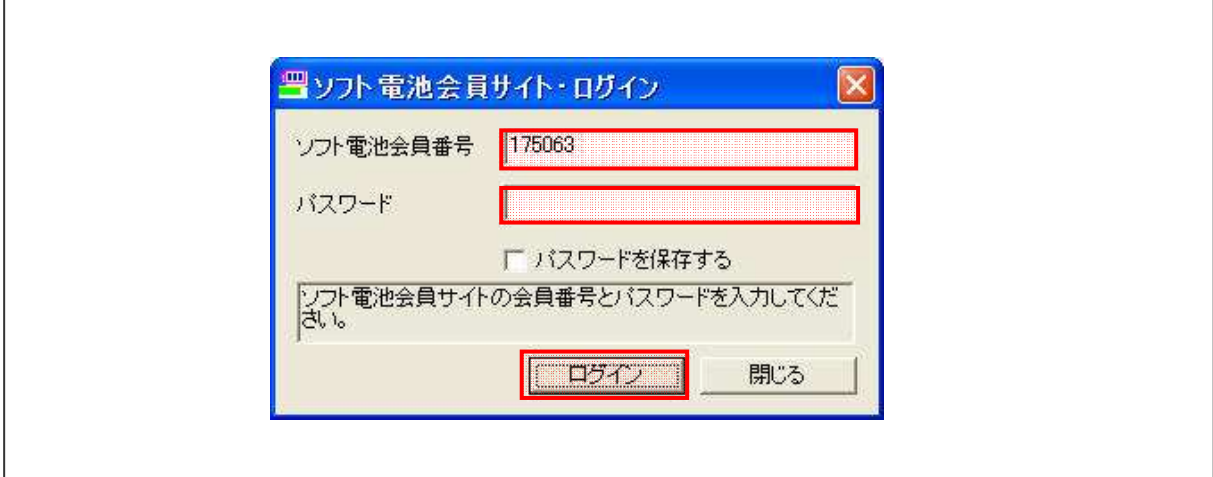

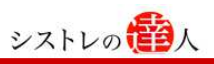

### 3-1.ソフト電池の預け入れ方法

以下は、ソフト電池の「預け入れ・引き出し」画面です。「預け入れ」をクリックすることで、現 在のパソコンに入っているソフト電池を預けることが出来ます。

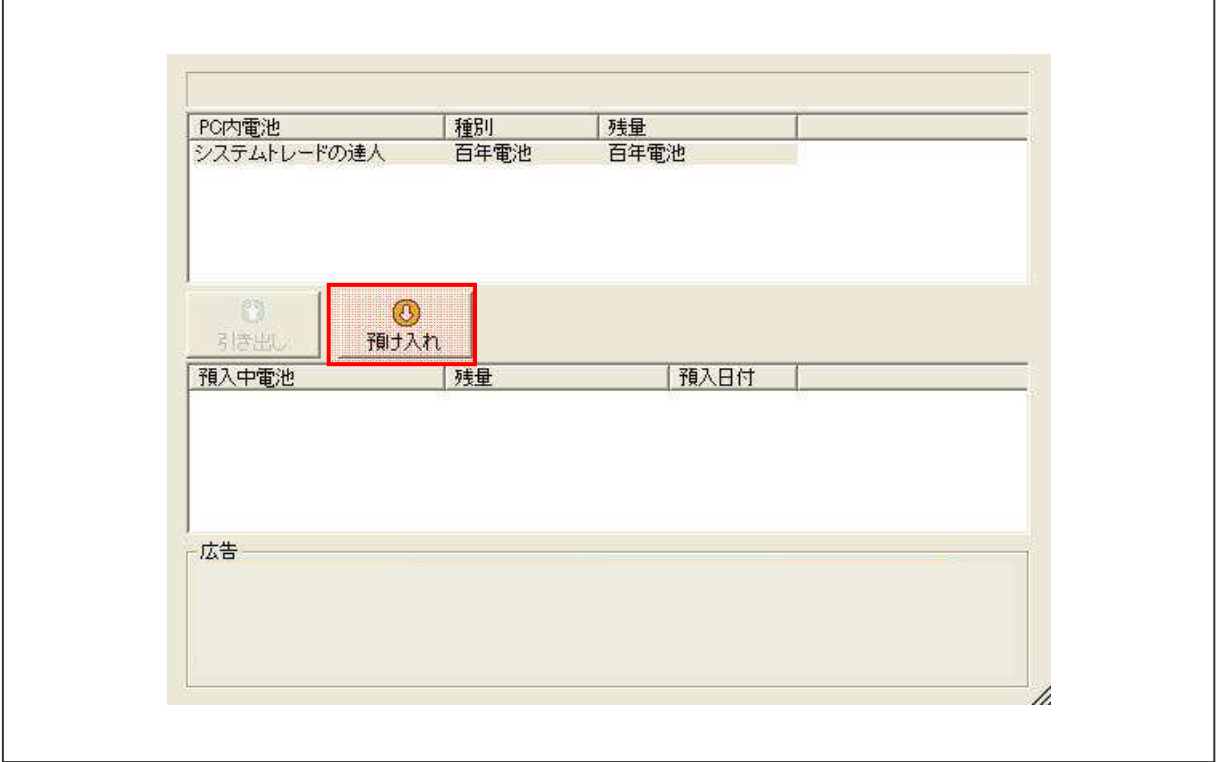

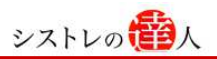

#### 3-2.ソフト電池の引き出し方法

以下は、ソフト電池の「預け入れ・引き出し」画面です。新しく使用するパソコンで会員サイト にログインし、「引き出し」をクリックすることで、新しいパソコンへソフト電池を移管(引き出 し)することが出来ます。

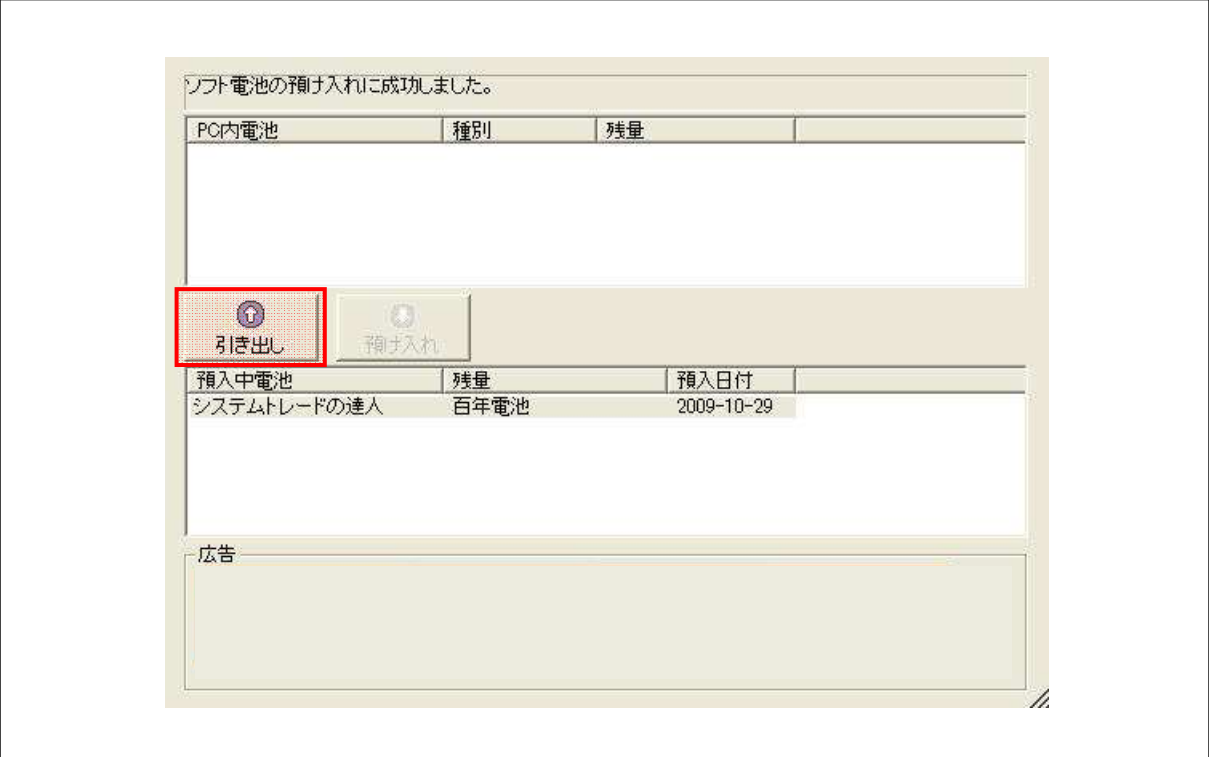

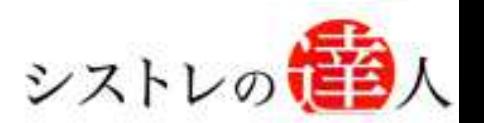

「システムトレードの達人」のご使用方法について、ご質問・ご不明な点などございましたら、 下記サポートセンターまでご連絡下さいますようお願い致します。

### 「システムトレードの達人」サポートセンター

電 話: 03-6280-4580

E-mail: support@sys-tatsu.com

受付時間:10:00~19:00(土日祝日を除く)

### システムトレードの達人 「ソフト電池移管 マニュアル」

エフェアトレード株式会社 2010年3月25日発行 2012年6月14日改訂

発行人 西村 剛 (にしむら つよし) 発行所 東京都中央区八丁堀4-11-3 金谷ビル3F Email:info@fairtrade.co.jp TEL:03-3555-3260 FAX:03-6280-4580